### **KINDLE APP FOR iPADS**

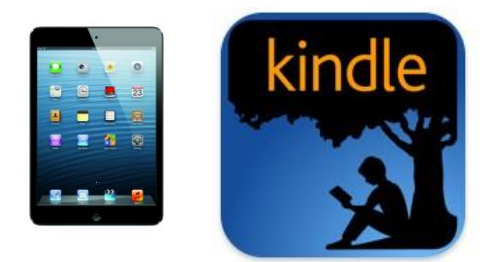

One big advantage to having an iPad is that you can also get the Kindle App for the device and thus download library books that are Kindle format compatible. To do this, you **MUST** know your Amazon account information: This is the email and PASSWORD you used to create your Amazon account. If you do not have one, you will need to create one.

#### **GETTING THE APP**

- 1) Search the App store for the free Kindle App. You will need your Apple PASSWORD to confirm the downloading of the App.
- 2) The Kindle App will download and place an icon on the main screen of the iPad. Tap it to open it. In the lower right hand corner of the App, you will see a small shaded wheel, or cog. This is the Settings icon. Tap it.
- 3) The first thing on the settings menu is Registration. Tap the "Update" link and a box will appear. You will need to enter your Amazon account information in this box. This will be the email address and the PASSWORD you used to set up your Amazon account. You have now allowed Amazon to download to your iPad.

# **DOWNLOADING A LIBRARY BOOK**

- 1) Get on the internet using your iPad. Using your address bar, go to the library website (geaugalibrary.net). Scroll down on the page until you see the button/link that says "Download audio books/ebooks." Tap it.
- 2) The screen should open to the library's ebooks page. On the upper right hand side of the page, you will see a link to "Sign In." Tap it. The screen will change to the library log in page. Here, you can enter your library card number. If you are the only one using the iPad, you can ask the device to remember your card number.
- 3) You will see a small search box on the right hand side of the screen. If you know a title or author of a book, you can type it here. If you would like to browse for books, you can use the menu that comes up in the big purple band below the logo. You can also browse for books by looking through covers, which are below the purple band.
	- The cover of a book will show a small book or headphone icon in the right hand corner of the book. If this icon is **dark black**, it means you can check the book out right now. If the book is shaded grey, it means you will be on the waiting list for this item.
	- A headphone icon means the book is an audiobook. You **cannot** listen to library audiobooks within the Kindle App. Use the Overdrive App (available for newer iPads) if you want to listen to audiobooks.
- 4) Tap on the book you would like. To the right of the screen, you should see the Available formats that the book comes in. For the Kindle App, you **always** want Kindle eBook. You may see Kindle book via USB. For an iPad, **do not** choose this option.
- 5) Tap on the green **BORROW** button. The screen will change and show the book cover with a button beside it that says "Download (Select One Format)." Tap the button and select Kindle eBook by putting a check in the box beside it.
- 6) Tap "Confirm and Download." The internet will then open a new window, bringing you to the Amazon website. The book you have chosen will be on the screen, along with an **orange** button to the right that says "Get Library Book." Tap that button.
- 7) Sign into Amazon, using the email and PASSWORD you have set up with them. The screen will change, and ask you which device you want the book delivered to. Choose your iPad. Tap the "Continue" button.
- 8) The book will download into the Kindle App on your iPad.

# **READING YOUR BOOK ON THE KINDLE APP**

- 1) If you do not see your book within the Kindle App, look to the bottom right hand corner of the App. You should see a half circle with an arrow on it in shaded grey. This is the sync button. Tap it, and your book should download.
- 2) Open your book by tapping on the title. The title of the book should always appear in shaded grey letters at the top of the page. By tapping on the title, you will get a black bar menu to put in bookmarks, change font size, and go to locations within the book. You will also see a little house button to the left hand side of the bar. Tap that house and you will return to the bookshelf within the Kindle App.
- 3) To return a Kindle borrowed book, you must return to your Amazon account on the internet. Go into your account, and tap on "Manage my Kindle." You will see a list of things within your Kindle App. Your Library book will say "Borrowed." To the right, you will see an "Actions" button. By tapping the button, a menu will appear. On this menu you will see "Return this book." Tap it. The screen will change, but the book will still appear on the list. This is because the book is now off your card, but not off the Kindle.
- 4) To get the book out of the Kindle App, tap the "Actions" button once more. This time, a menu will appear and will say, "Delete from device." Tap this. Open your Kindle App and tap the sync button (lower right hand corner). The book should disappear from within your Kindle App.

#### **For more help, contact your local Geauga County Library Branch:**

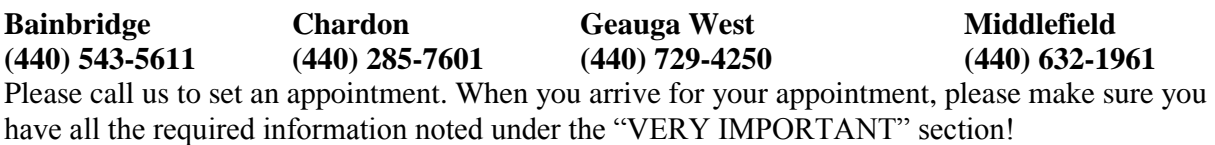

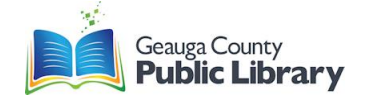